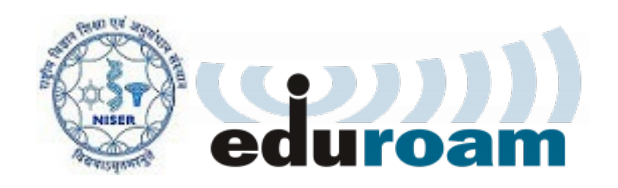

*NISER Bhubaneswar* has become a part of *Eduroam*, a global Wifi roaming programme across academic campuses, through ERNET, India.

*eduroam* is the secure, world-wide roaming access service developed for the international research and education community.

*eduroam* (education roaming) allows students, faculty, researchers, and staff from participating institutions to obtain Internet connectivity across campus and when visiting other participating institutions across India and internationally across the globe. When you can see and connect to the **eduroam** network, you will be able to access it using your WiFi access credentials from **NISER** 

Most of the configuration will be one time only. Thus, enabling easy access to the internet from other universities.

Institutions in India supporting *eduroam* can be found [here](http://www.eduroam.ernet.in/indian-footprint)

More information about *eduroam* can be found at [www.eduroam.org](http://www.eduroam.org/)

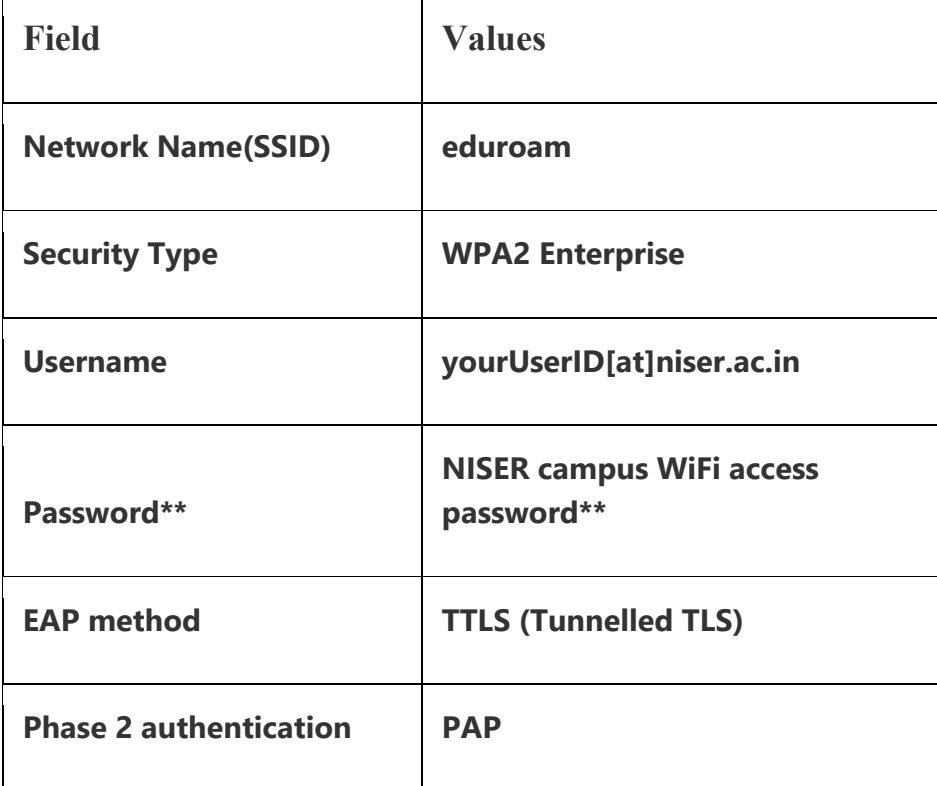

Here is a quick setup guide:

\*\*Password is the Password to access WiFi at NISER (which may be different from that used for email and office automation web portal).

This WiFi access password at NISER Campus is same for accessing desktops at CC Lab, Library Portal, Internal SSH Server for homepage, etc.

# **Android:**

- 1. Click on the **eduroam** SSID which will popup Wifi Authentication window.
- 2. Change EAP method to **TTLS**
- 3. Change Phase 2 Authentication to **PAP**
- 4. CA Certificate **Do not Validate**
	- Identity ( your NISER email id eg. user@niser.ac.in )
	- Password ( your NISER WiFi access password )
- 5. Click on **connect**.

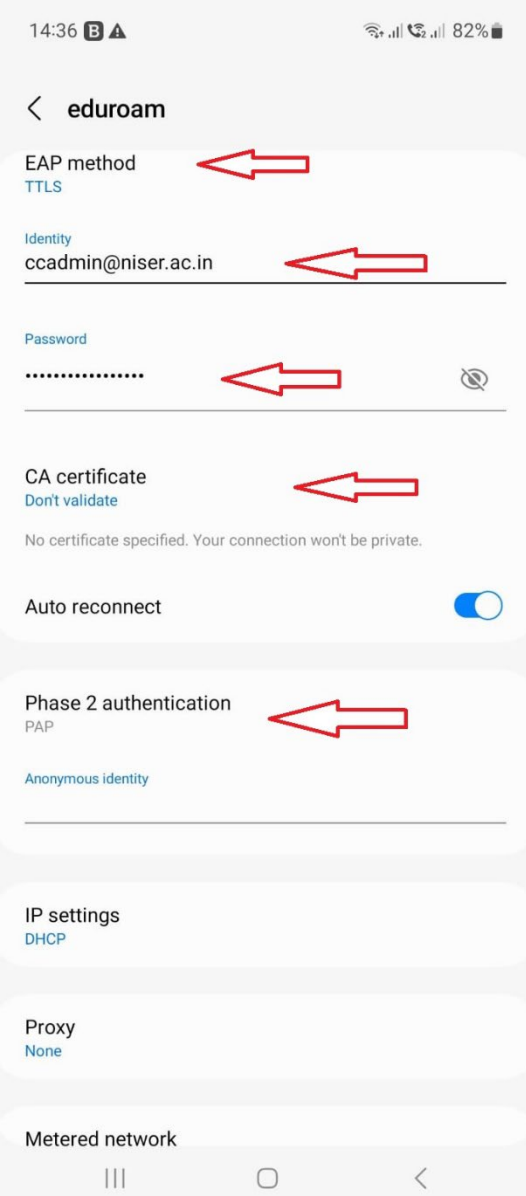

## **Linux:**

1. Click on the **eduroam** SSID which will popup Wifi Authentication window.

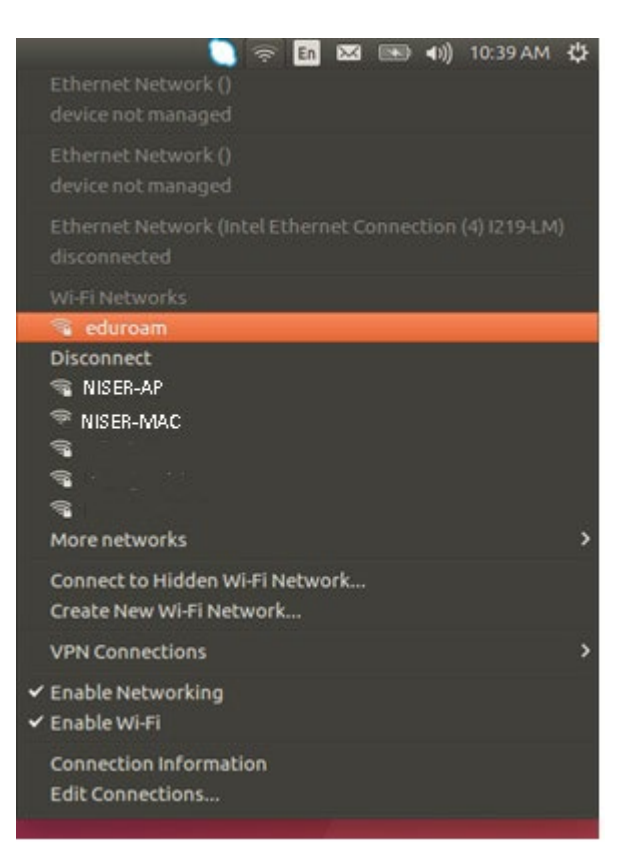

- 2. Now Check "**No CA certificate is required**".
- 3. Change Inner Authentication to **PAP**
- 4. Enter your **NISER Email ID** & **NISER Campus WiFi access password**. Click on connect

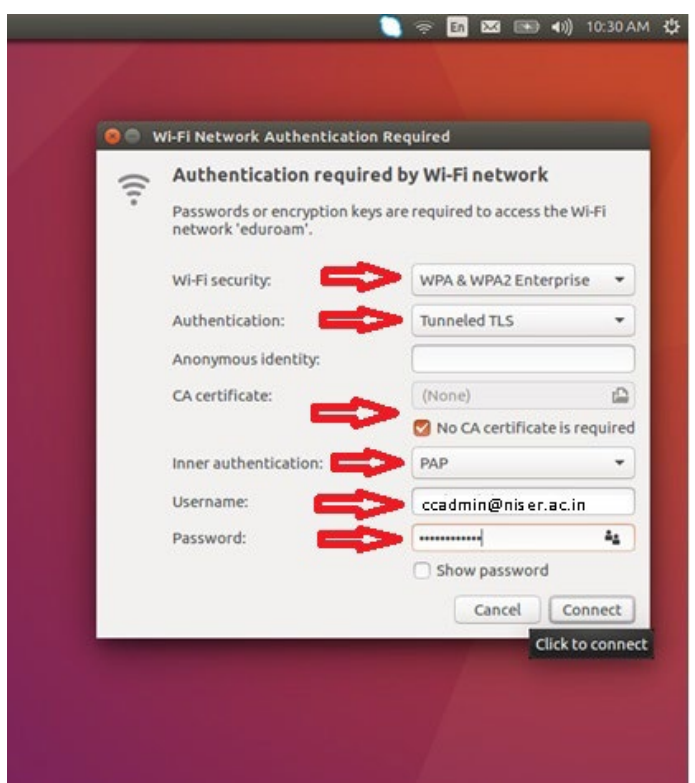

### **Windows:**

1. Go to the Windows Network and Sharing center by going to Start Menu > Settings > Network and Internet. From there click *Network and Sharing Center*. A new window will pop up.

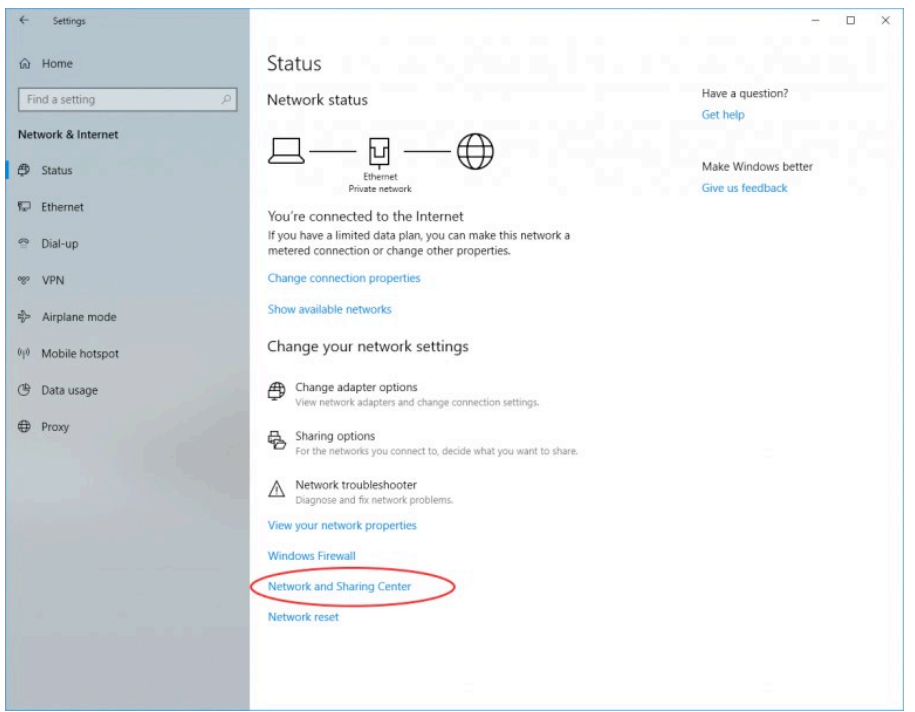

2. *For Windows 11 users*: at the Start Menu, type *Network and Internet* and click the Control Panel App. It will open All Control Panel Items. Click *Network and Sharing Center.*

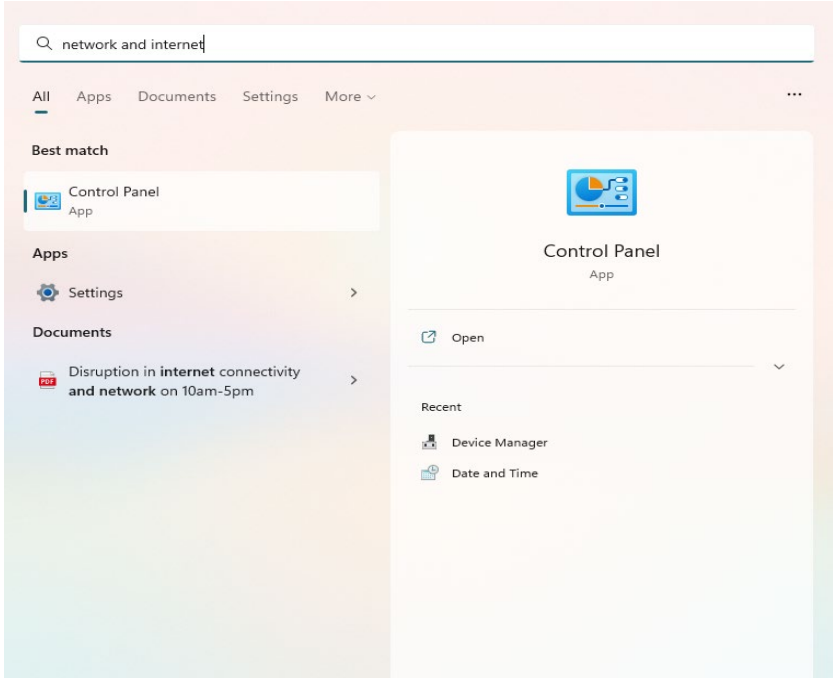

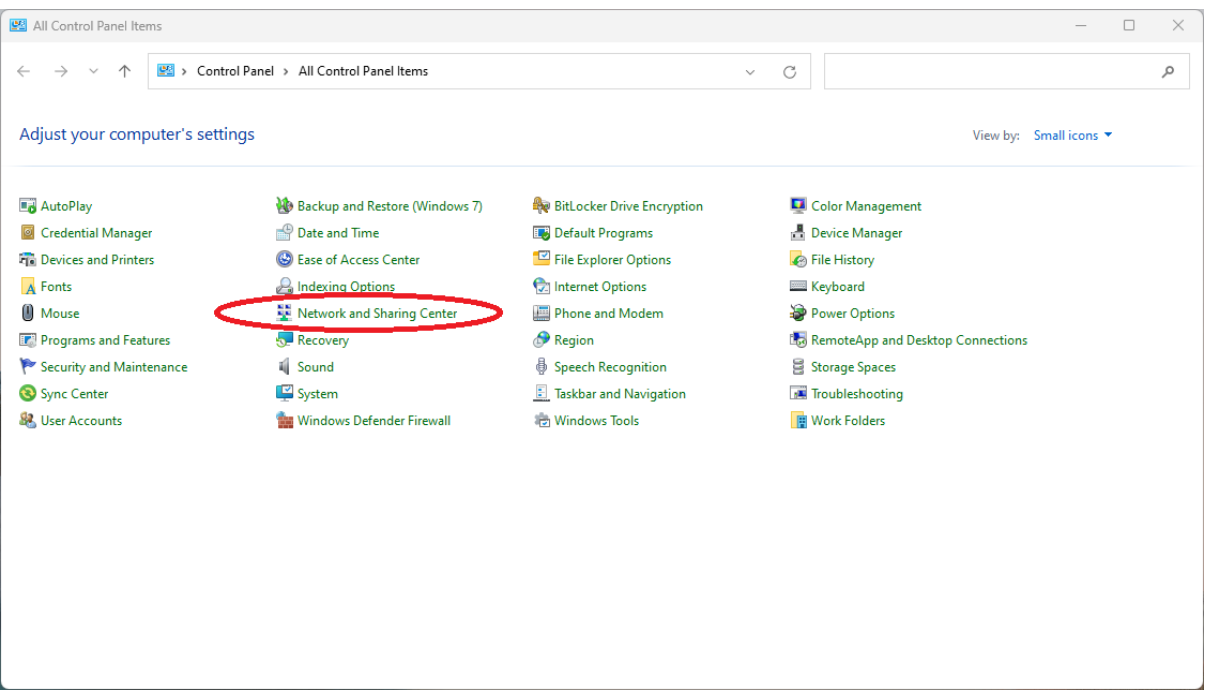

3. Click *Set up a new Connection or Network*. Another window will pop up.

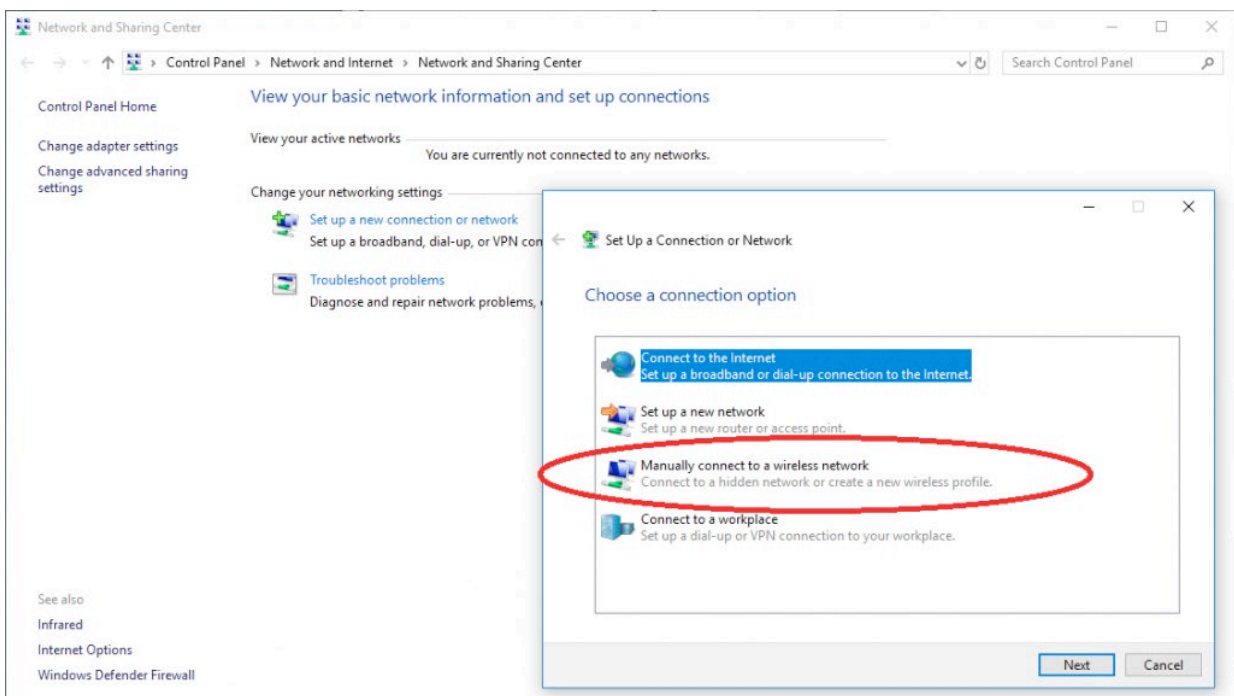

4. Choose *Manually connect to a wireless network* among the connection options. Click *Next*.

5. For the network name, type *eduroam* (this may vary among institutions). Choose WPA2- Enterprise on the Security Type drop-down menu. Click *Next*.

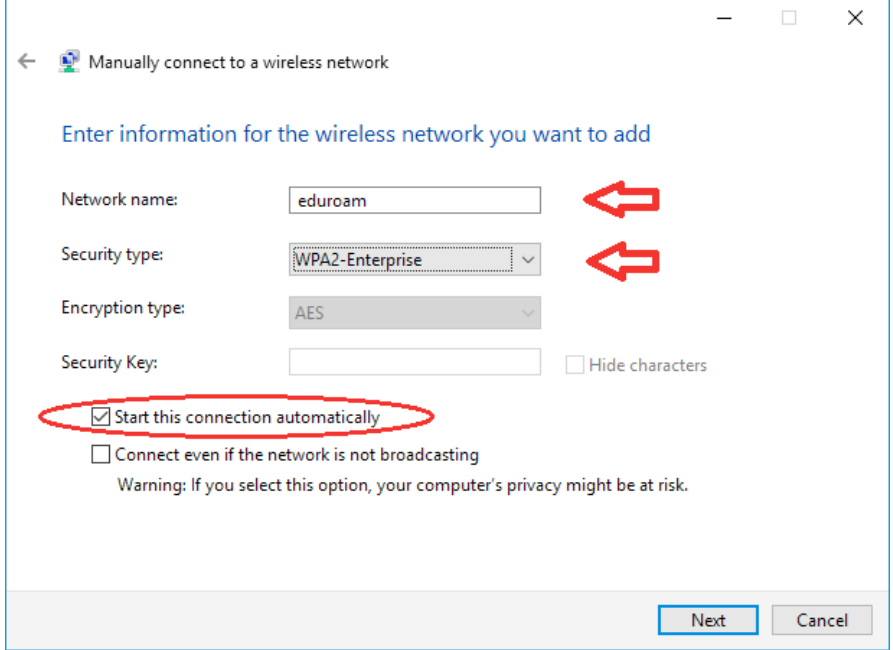

6. The next window will show that you have successfully added eduroam. Click *Change connection settings*.

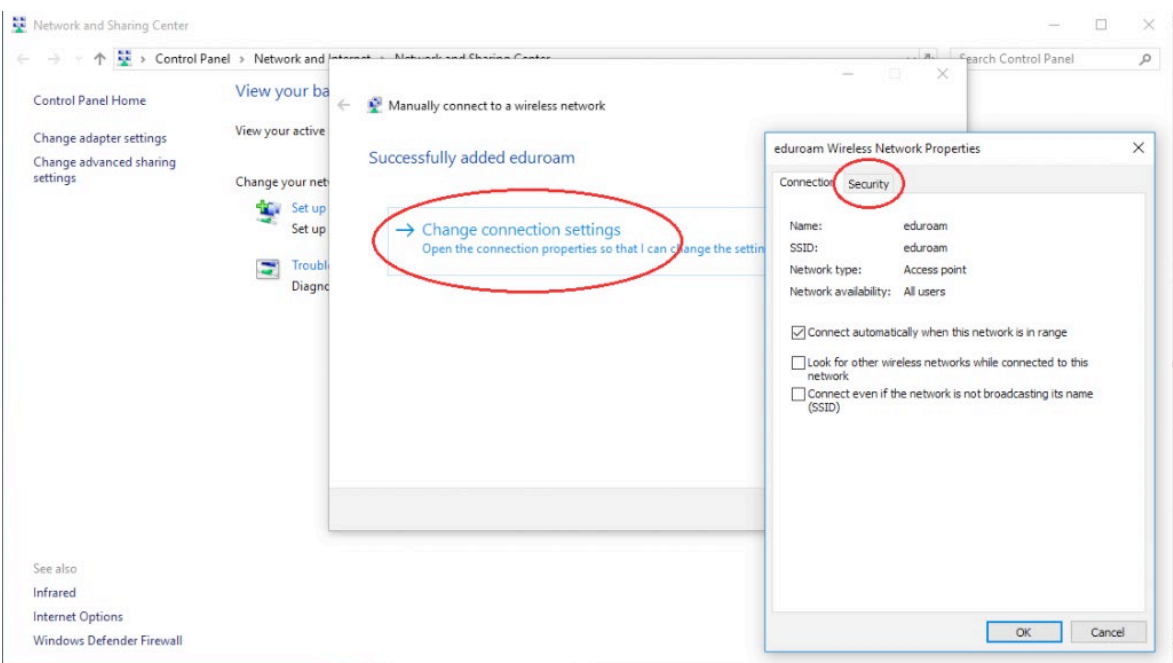

7. At the Security tab, choose *Microsoft: EAP-TTLS* on the network authentication method. Click *Settings*.

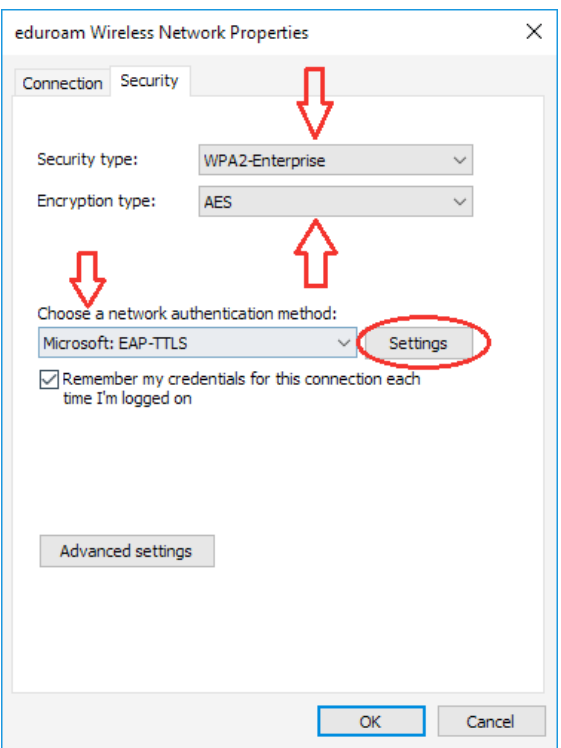

8. At the TTLS Properties window, **uncheck** *Enable identity privacy* and select *Unencrypted Password (PAP)* on the client authentication – Select a non-EAP method for authentication radio button. Click OK to confirm settings.

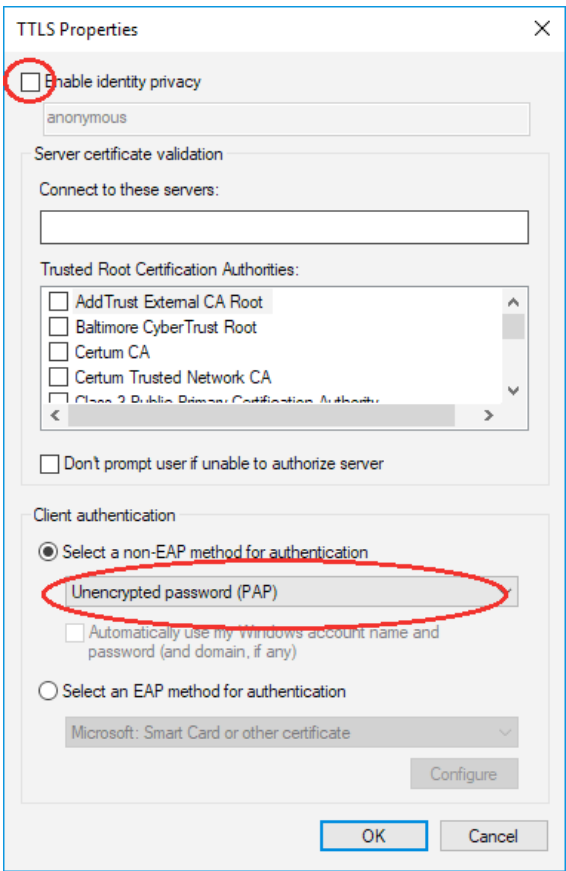

9. Back at the security tab, click Advanced Settings. At the 802.1X settings tab check *Specify Authentication mode* and choose *User Authentication* at the drop-down menu. You may choose to add your credentials on the *Save Credentials* button if you like.

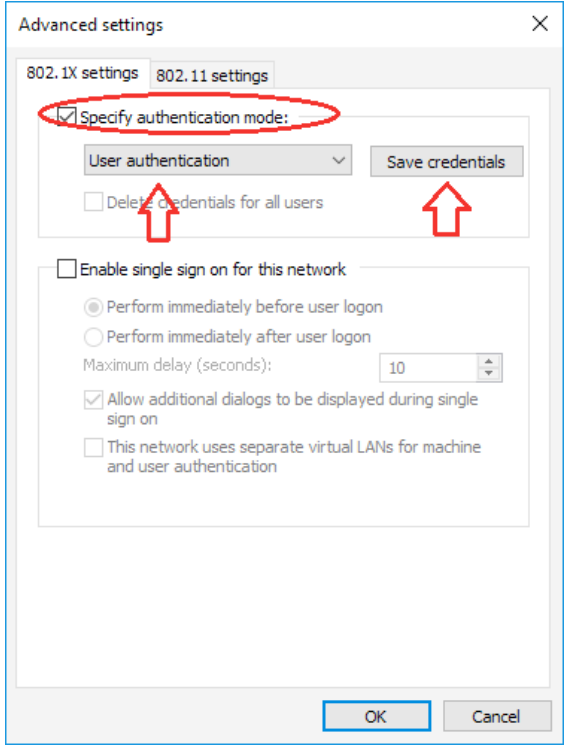

10. Click OK and select *eduroam* among the available networks to connect to. If you did not enter your credentials on the Save Credentials option the step before, an authentication dialog will pop-up. Enter your NISER email id as username here together with your NISER WiFi access password.

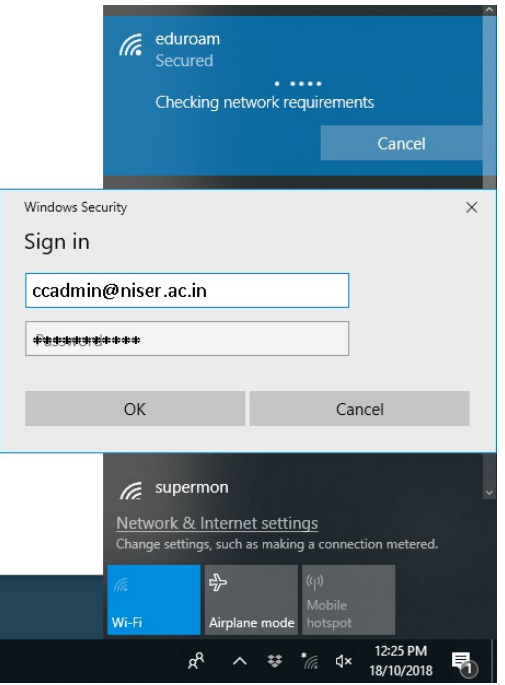

11. The system will prompt you if you want to keep connecting. Click Connect once more and enjoy Eduroam!

#### **Mac:**

1. Download the config file **[here](https://www.niser.ac.in/storage/docs/Eduroam.mobileconfig.zip)**. Unzip the file "**eduroam.mobileconfig**" and click/double click on it to execute.

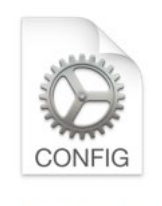

Eduroam

- 2. Go to *System Settings* -> *Profiles* from start menu or search the menu for **Profiles**. Then click on **eduroam**.
- 3. **Accept/continue** with all prompts and click on **install** at the last screen ( **NO credentials** are entered here ).

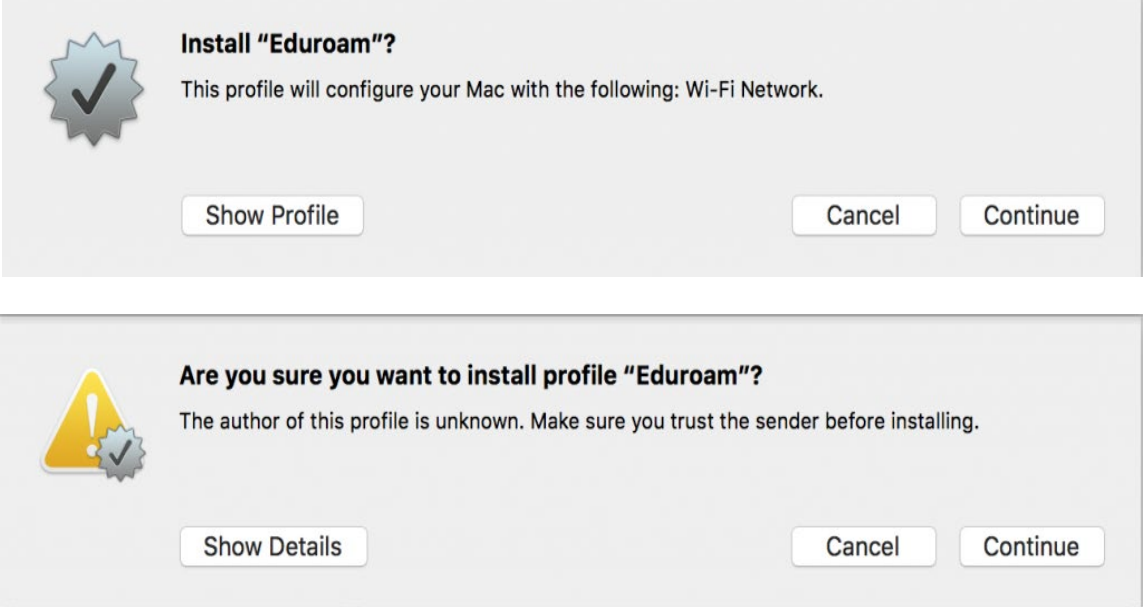

4. After installation, close the window and connect to your "**eduroam**" wifi.

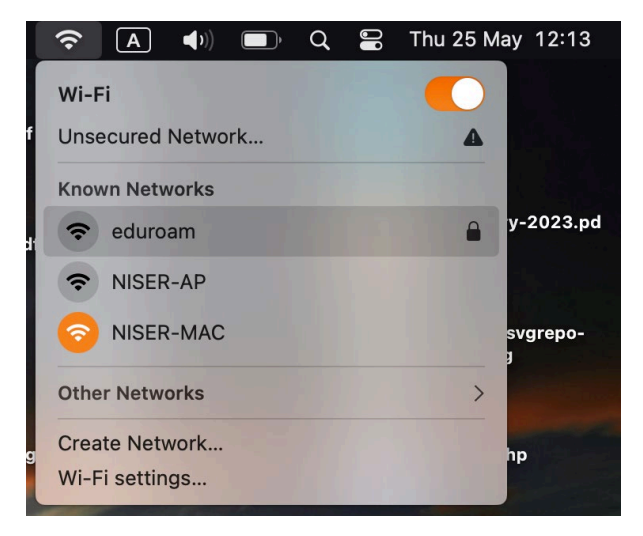

5. Enter the details when prompted:

**Username:** your NISER e-mail id ( eg: user@niser.ac.in )

**Password:** your NISER WiFi access password

![](_page_9_Picture_47.jpeg)

- 6. Click on **Connect/Accept/Continue** if prompted.
- 7. Now you should be connected via eduroam from domain of NISER from any eduroam enable network across the globe.

![](_page_9_Picture_48.jpeg)

#### **iPad or iPhone:**

- 1. Download the config file **[here](https://www.niser.ac.in/storage/docs/Eduroam.mobileconfig.zip)**. Unzip the file and click on the "**eduroam.mobileconfig**".
- 2. Click on **Allow & Install** for the following prompts.
- 3. Enter your **NISER Email ID** & **NISER WiFi access password**.

![](_page_10_Picture_4.jpeg)